# <sup>2024</sup> **'How to' in Edison**

### **PARTINERS FOR HEALTH**

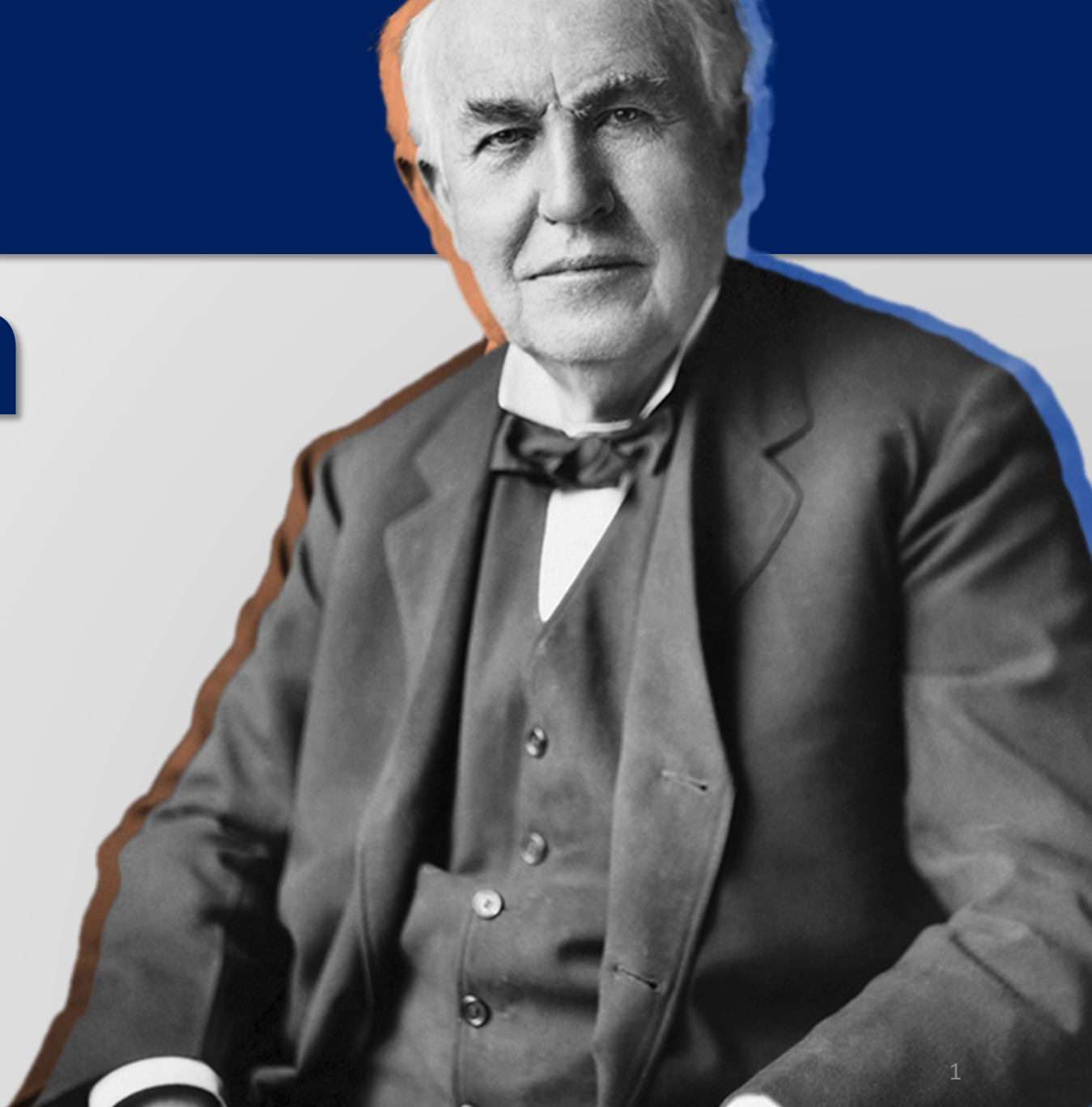

## <sup>2024</sup> **'How to' schedule a query (using Age Out ex.)**

**PARTINERS FOR HEALTH** 

**From the Edison homepage click on the 'matrix' at the top, righthand side of the page.**

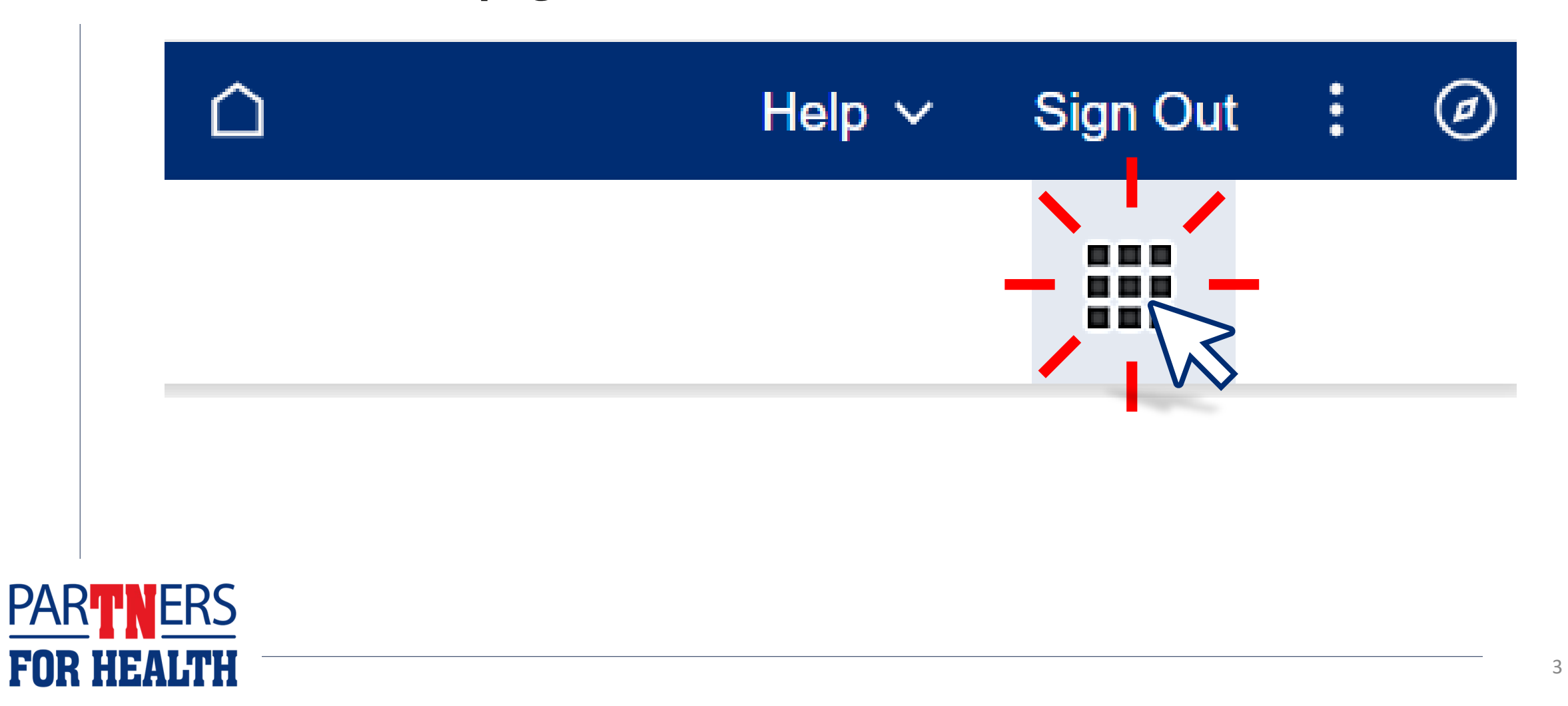

#### **Select "Benefits WorkCenter" located under the WorkCenters header.**

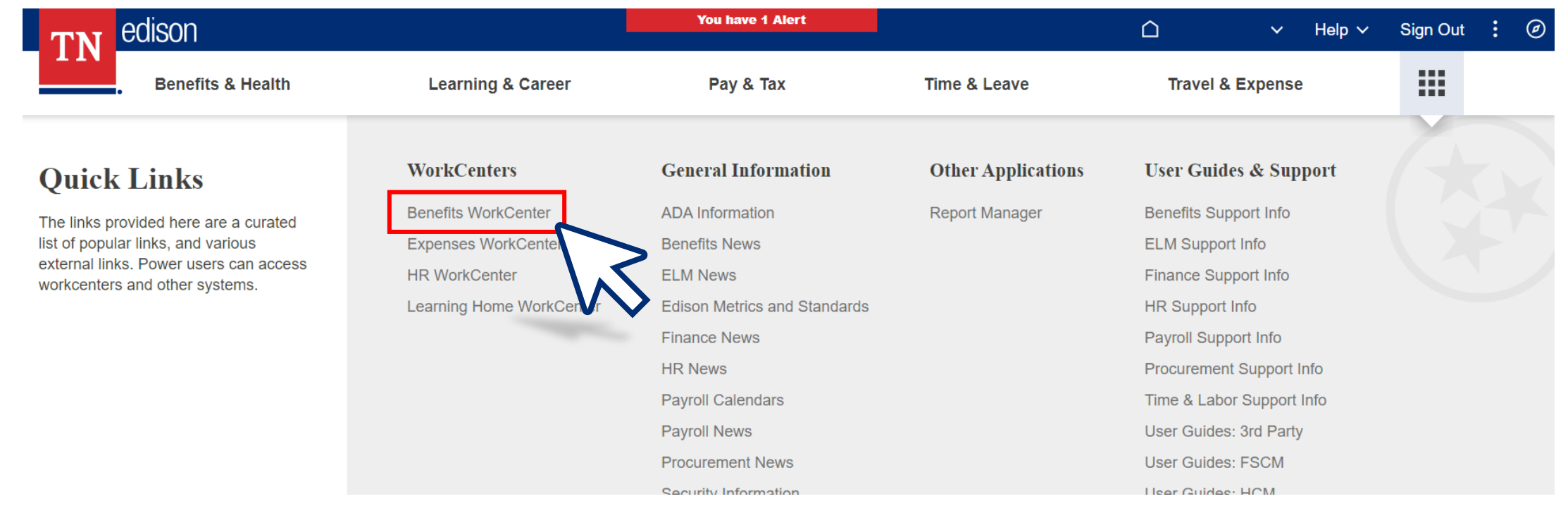

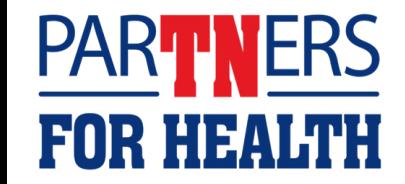

#### **Select "Schedule Queries."**

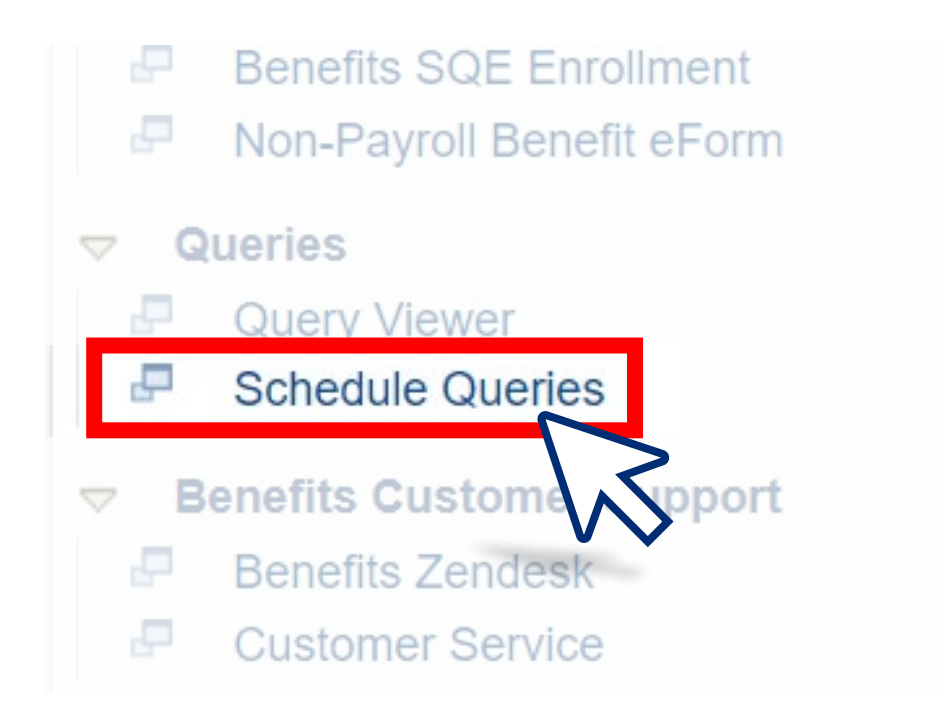

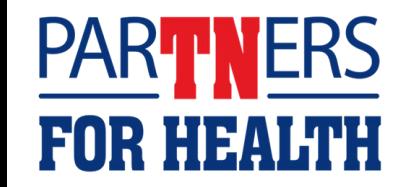

#### **Select "Add a New Value."**

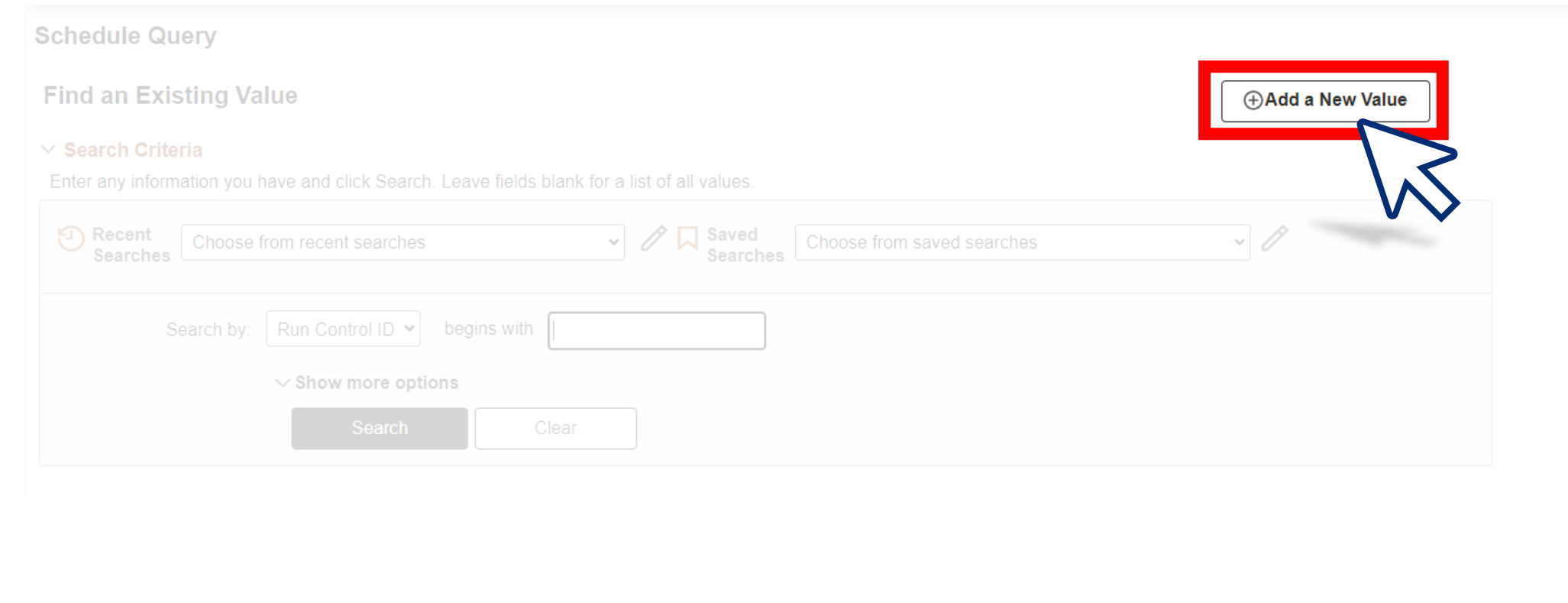

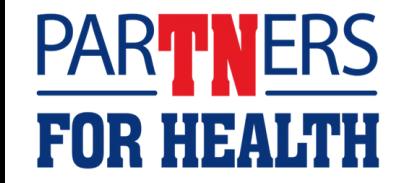

### **Type** *AGEOUTSnext* **month in the Run Control ID field. Then, click "Add."**

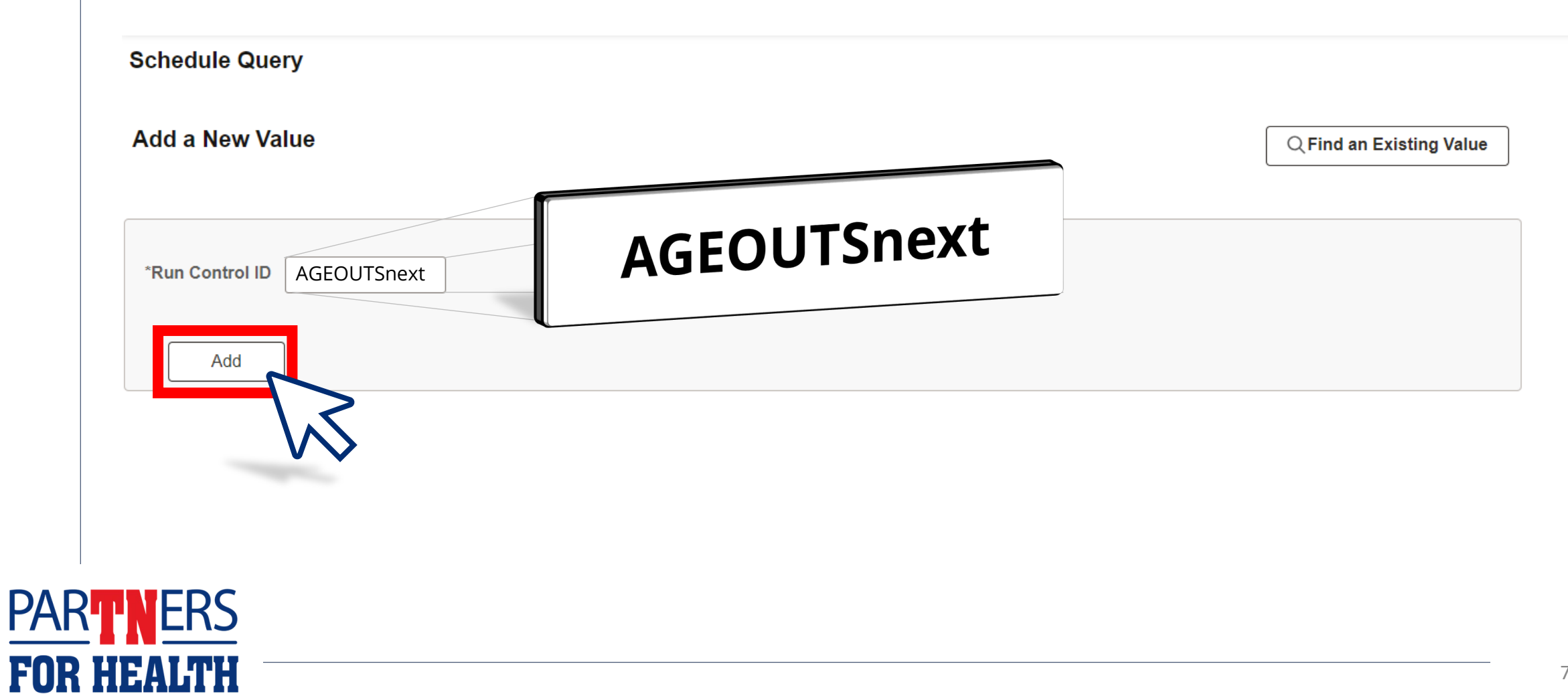

#### **Type** *TN\_BA103* **in the Query Name field. Then, click "Search."**

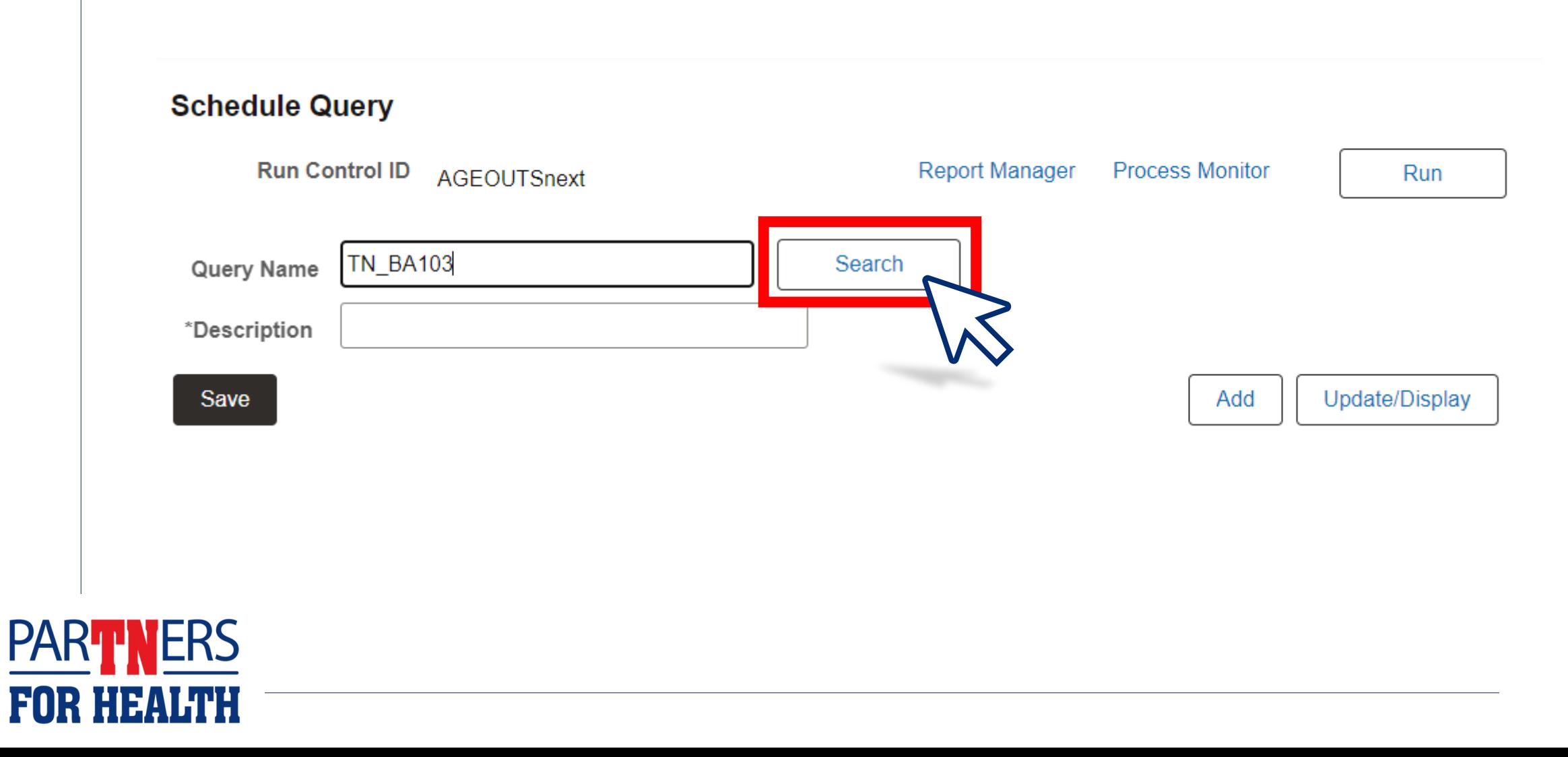

#### **In the Scheduled Query Search Page, click on "TN\_BA103\_DEP\_AGE\_26\_NEXT\_MONTH."**

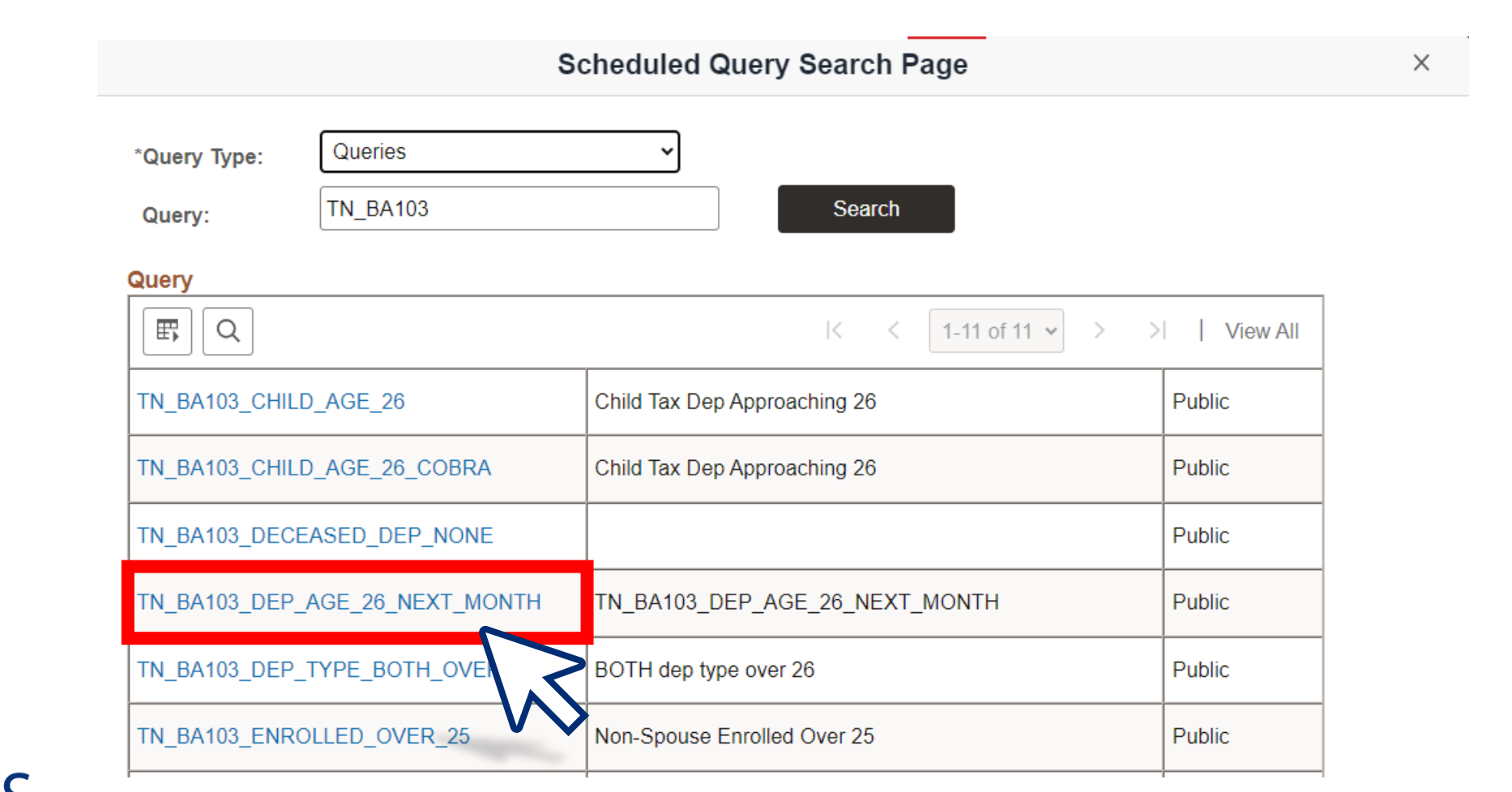

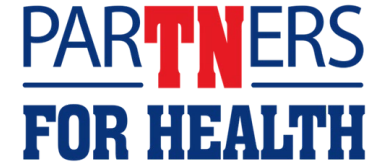

### **Click "Save." The run control and query are now ready.**

#### **Schedule Query**

**FOR** 

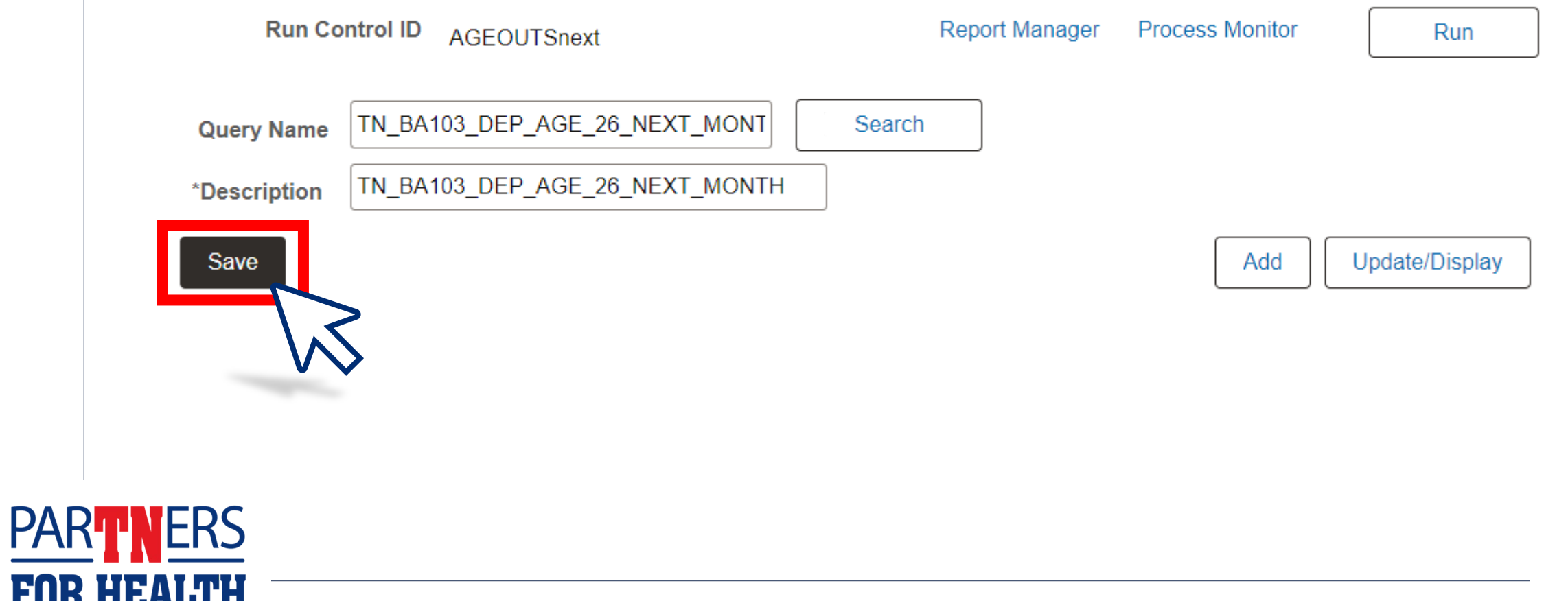

#### **To set up** *when* **the query runs and** *how* **to receive the query results, click "Run."**

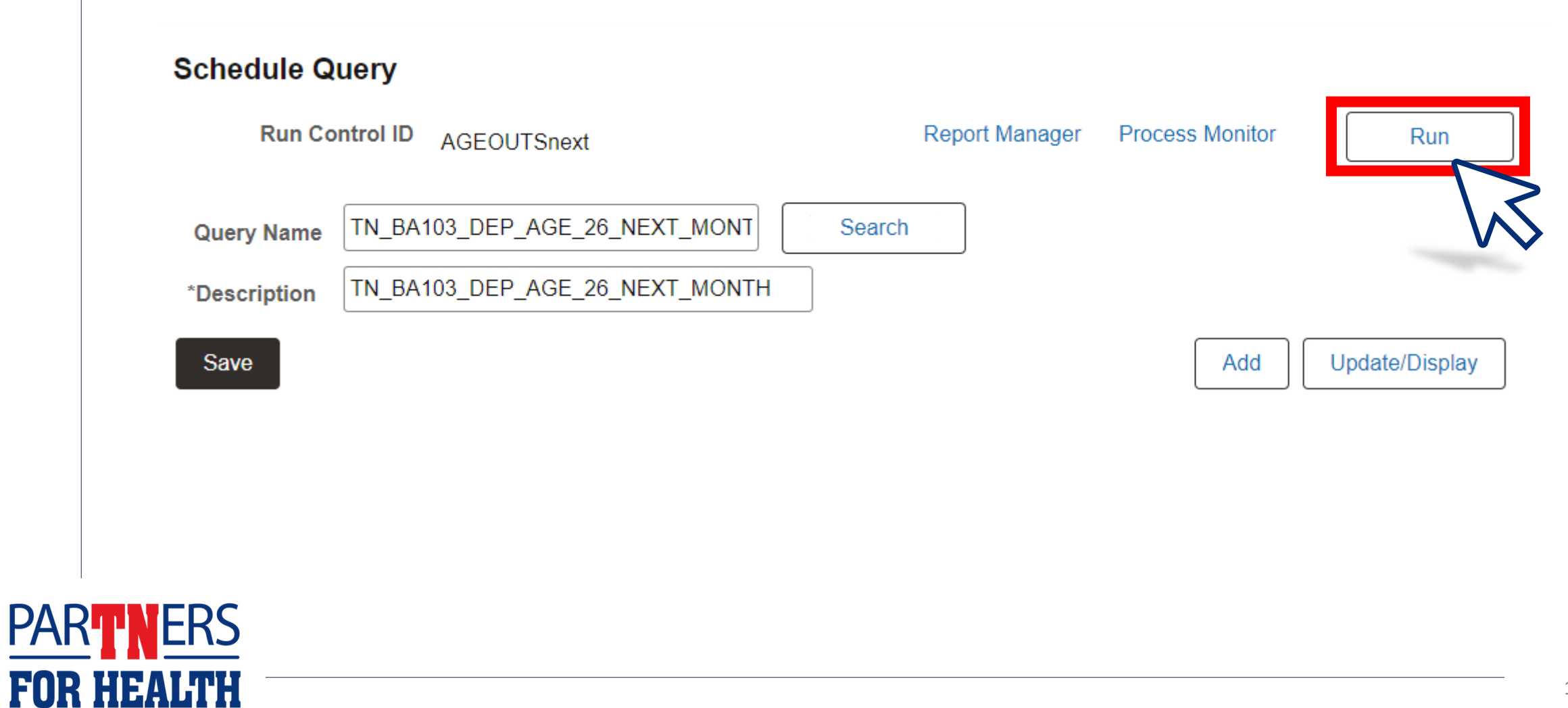

#### **Click the down arrow by the Recurrence field.**

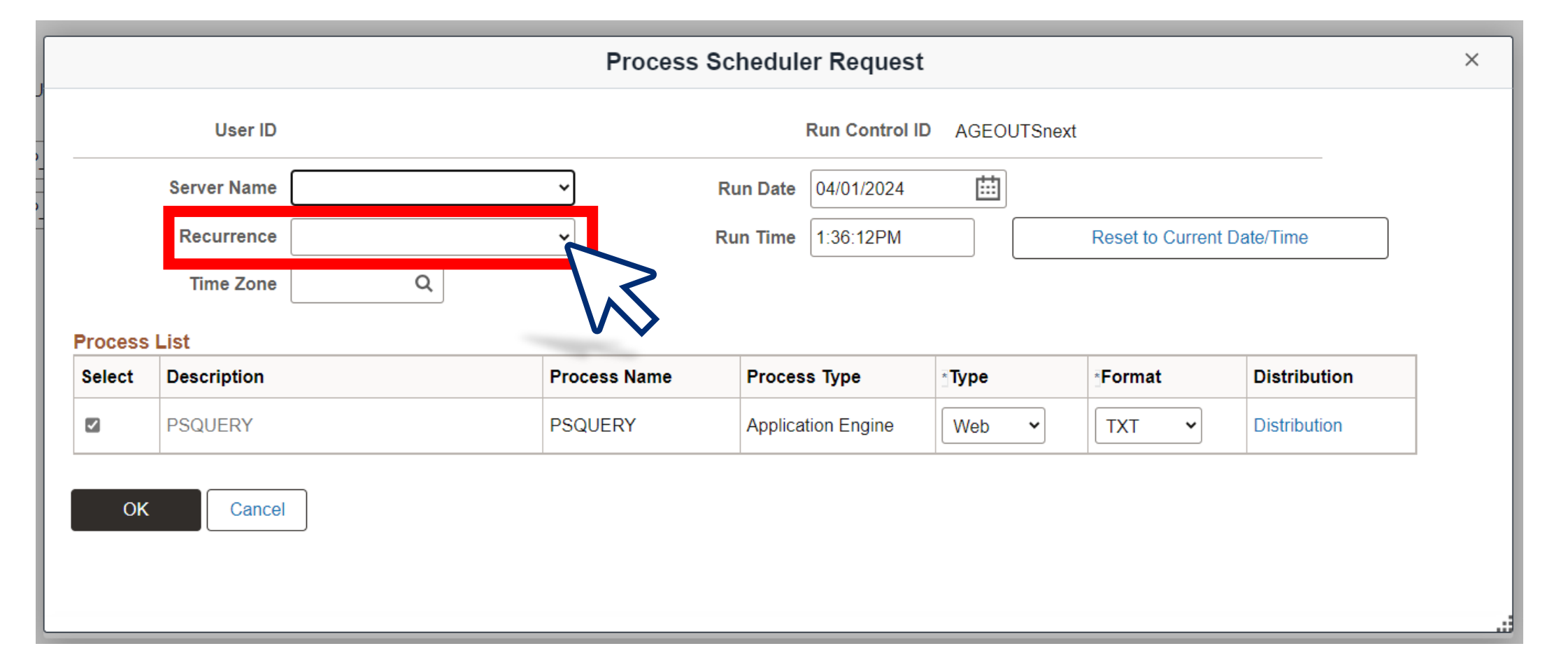

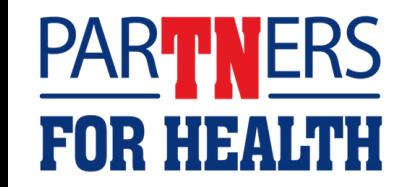

### **Select "Email" from the Type column.**

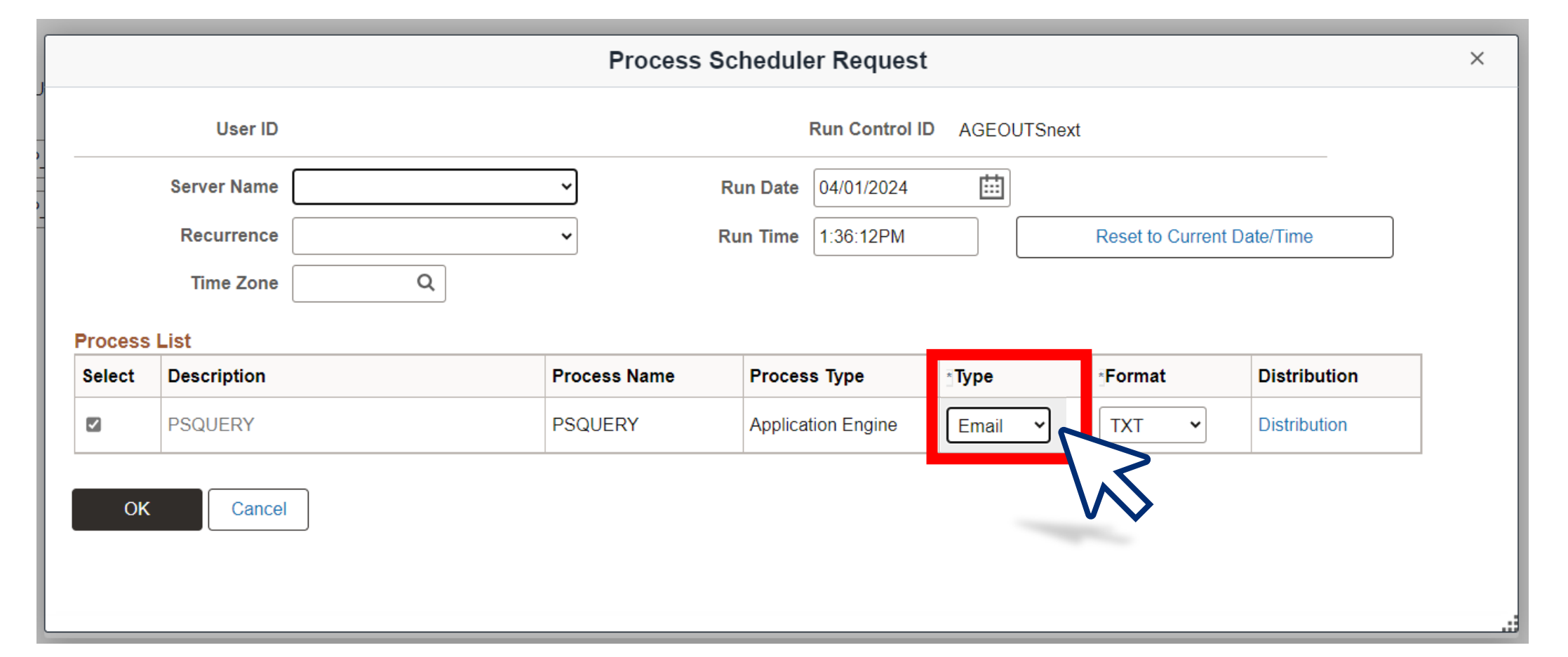

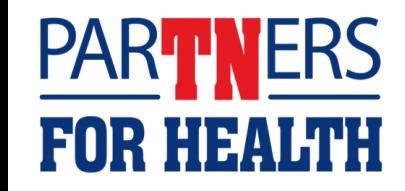

#### **To view as a spreadsheet, choose "XLS" from the Format column.**

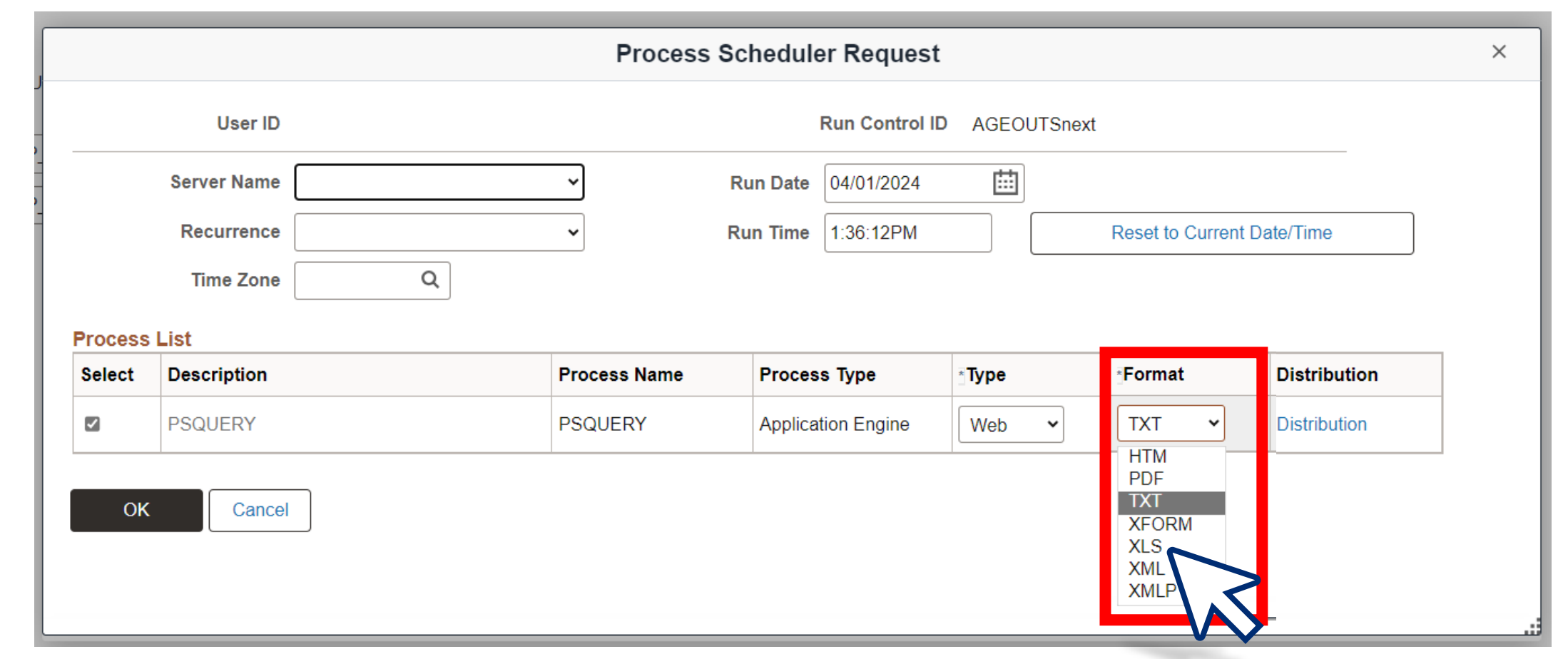

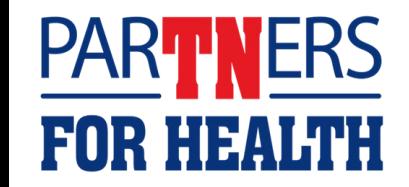

#### **Click "OK." The report will run and email the results the email address you set up in Edison.**

**FOR HEALTH** 

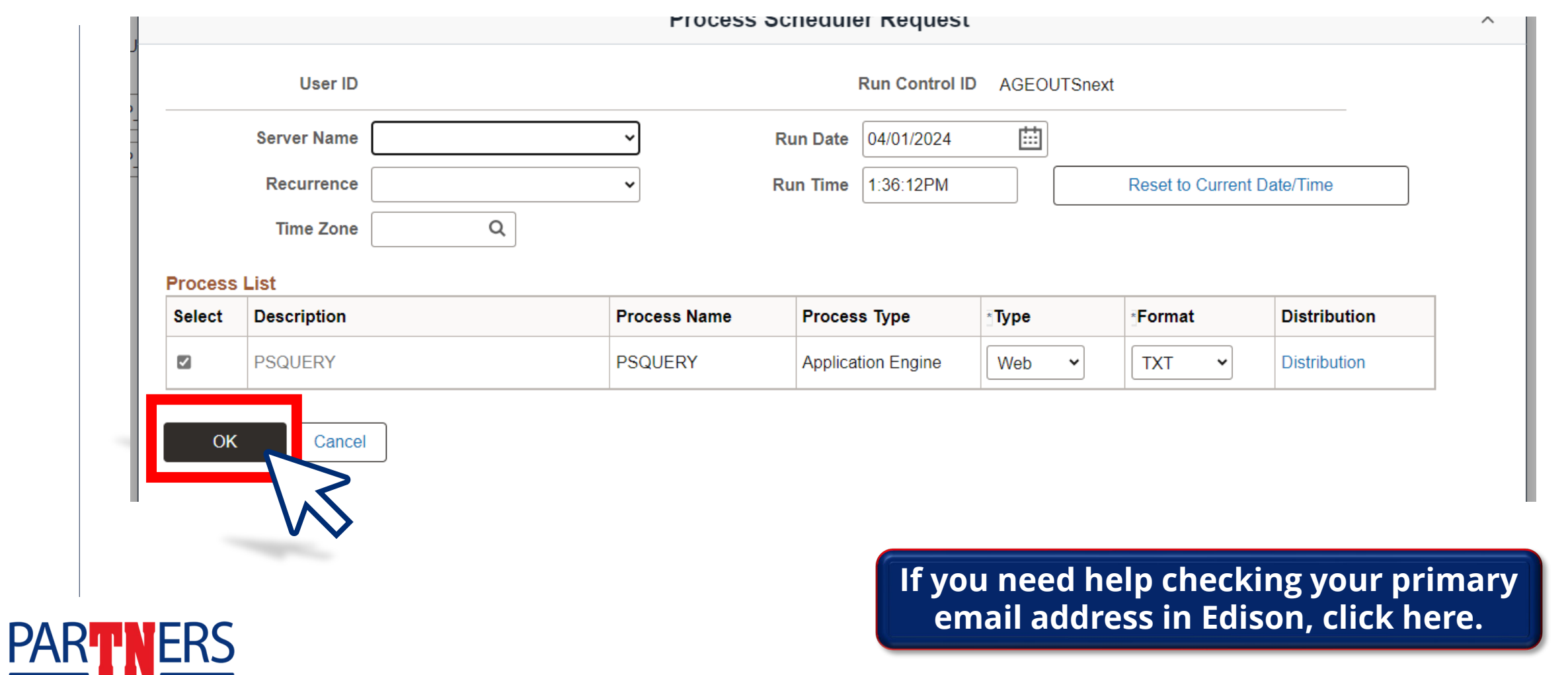

### **Click "OK." The report will run and email the results the email address you set up in Edison.**

**FOR HEALTH** 

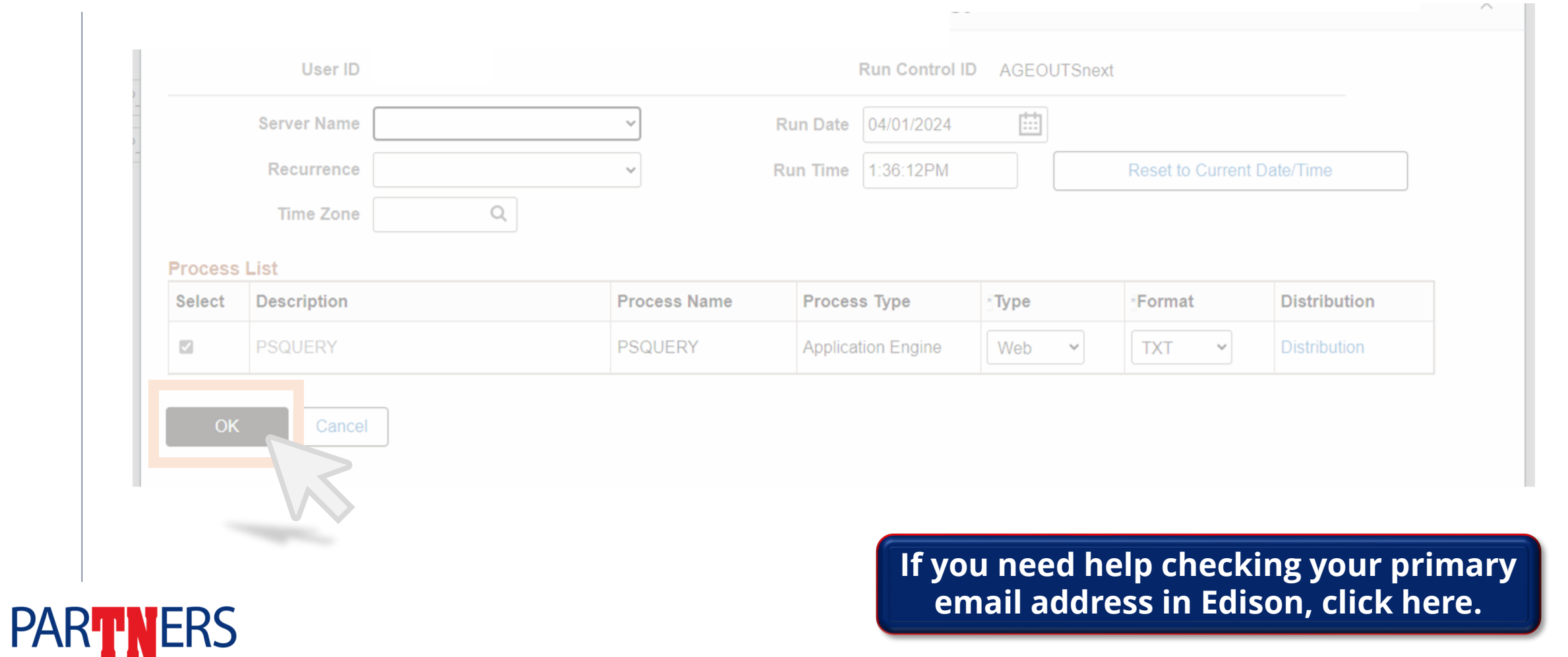